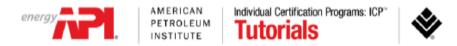

# Welcome to the computer-based exam tutorial for the API 510, 570 and 653 exams.

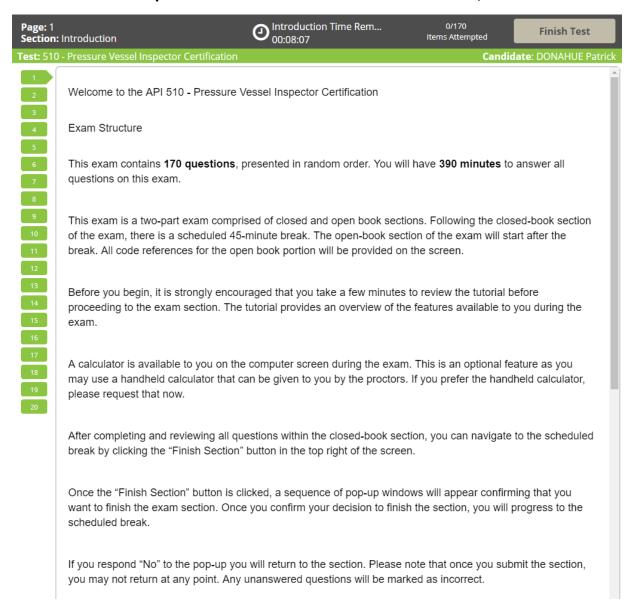

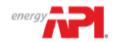

# Individual Certification Programs: ICP\* **Tutorials**

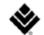

19

Following your scheduled break, the open-book portion of the exam will begin. Should you choose to conclude your scheduled break early, you will be presented with a sequence of pop-ups to confirm your decision.

After completing and reviewing all questions within the open-book section, you can click the "Finish Section" button in the top right corner of the screen.

Once the "Finish Section" button is clicked, a sequence of pop-up windows will appear confirming that you want to finish the open-book section. Once you confirm your decision to finish this section, you will progress to the general comment box.

Click "No" to return to the exam questions. Please note that once you submit the open-book section, you may not return at any point. Any unanswered questions will be marked as incorrect.

To change the color scheme at any time, click on the "Gear" icon in the bottom-left corner of the screen.

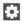

To view this tutorial again at any time, click on the "Question Mark" icon at the bottom of the screen.

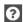

To begin the tutorial, click "Next" to continue.

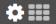

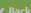

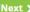

Start the Test \$

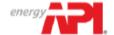

Individual Certification Programs: ICP\* **Tutorials** 

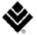

0/150 Page: 2 Section Time Remaining **Finish Section** Section: Introduction 02:44:52 Items Attempted Candidate: GUNNARSSON\_SA Dan **Test:** 510 - Pressure Vessel Inspector Certification Welcome to the Tutorial 2 This tutorial provides a series of screens that orient you to the computer testing environment. You will be instructed on how to use the mouse and the different parts of the screen. 5 6 Notice the timer at the top of the screen. A similar display will appear during the actual exam. To the left of the screen is a numbered list that shows you where you are in the series of examination questions (or in this case, screens of the tutorial). Other screen features are described later in the tutorial. 10 Click the 'Next' button to continue.

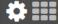

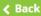

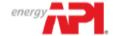

Individual Certification Programs: ICP\* **Tutorials** 

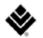

**∢** Back

Next >

Start the Test

Page: 3
Section: Introduction **O** 100:09:47 Introduction Time Remai... 0/150 Finish Test Items Attempted Candidate: MORRIS Eric Using the Mouse 2 4 B 5 The mouse pointer moves when you move the mouse around on a surface. Although it can assume different 6 shapes, the arrow shown above is most common. To point with the mouse, move the pointer until it rests on the 7 desired object. To click on an object, point to it and then quickly press and release the left mouse button. 10 Click the 'Next' button to continue. 16 17

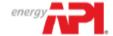

Individual Certification Programs: ICP Tutorials

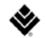

Page: 4 Section: Introduction

Olintroduction Time Remai...
00:09:49

0/150 Items Attempted

Finish Test

**Test:** 510 - Pressure Vessel Inspector Certification

Candidate: MORRIS Eric

2

6

7

9

## Navigating Through the Exam

Click the **Next** button displayed at the bottom of the screen to move to the next screen or question. Click the **Back** button to move to the previous screen or question.

In addition to the navigation buttons, you can use the numbered buttons displayed on the left side of the screen. Depending on the number of questions in the section, you may need to click on the down arrow to navigate to additional questions.

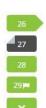

The numbered buttons change appearance to indicate different question states: Current, Attempted, Unattempted, and Flagged.

- The current question will be indicated by an arrow-shaped numbered button.
- For all attempted questions, the numbered button will appear darker in color.
- For all unattempted questions, the numbered button will remain the original color.
- Flagged questions will show a flag icon on the numbered button.

Click the 'Next' button to continue.

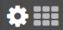

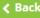

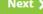

Start the Test

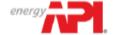

Individual Certification Programs: ICP\* **Tutorials** 

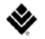

Page: 5
Section: Introduction

On:09:55

0/150 Items Attempted

Finish Test

Candidate: MORRIS Eric

Test: 510 - Pressure Vessel Inspector Certification

2

6

7

# Using the Scroll Function

When a question does not fit on a single screen, the following warning will appear at the bottom of the screen.

This page requires scrolling &

To scroll through the screen contents, click and drag the scroll bar as necessary or use the scroll wheel on the mouse.

Click the 'Next' button to continue.

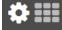

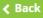

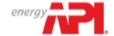

Individual Certification Programs: ICP\* **Tutorials** 

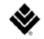

Page: 6 Section: Introduction O Section Time Remaining 02:44:44

0/150 Items Attempted

**Finish Section** 

Test: 510 - Pressure Vessel Inspector Certification

Candidate: MORRIS Eric

2

# Time Remaining

The amount of time remaining is displayed at the top of the screen.

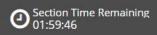

Each section of this examination is allocated a specific amount of time, including the Tutorial and Survey. There is also an overall amount of time provided for your full exam appointment. Clicking on the clock will switch between the amount of time remaining in the current section of the exam and the amount of overall time remaining for the full exam appointment.

The most important time display for you as a test taker is the "Section Time Remaining."

Note that, where applicable, an alert box will appear below the exam clock to signal when 30 minutes, 15 minutes, and 5 minutes remain in the current section.

Click the 'Next' button to continue.

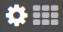

**∢** Back

Next >

Continue the Test >

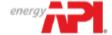

Individual Certification Programs: ICP\* **Tutorials** 

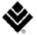

Introduction Time Remai... 0/150 Page: 7 Finish Test Section: Introduction 00:09:43 Items Attempted Candidate: GUNN Garrett **Flagging Questions** 3 4 5 6 7 You can flag a question as a reminder to go back and check your answer or attempt it later. To flag a question, click the **Flag** button displayed at the bottom of the exam screen. Any questions that are flagged for review will show a flag icon on the numbered button, as shown below. Click the Flag button again to remove the flag. 1 Click the 'Next' button to continue.

Start the Test \$

**∢** Back

Next >

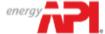

Individual Certification Programs: ICP\* **Tutorials** 

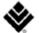

Introduction Time Remai... 0/150 Page: 8 Finish Test Items Attempted **Section:** Introduction 00:09:43 Candidate: GUNN Garrett **Answering Multiple-Choice Questions** This examination uses multiple-choice questions. This type of question has one correct answer. To complete each multiple-choice question, click on the option that you believe to be the single best answer. 6 Once selected, the option will appear darker in color. To change your response, click on a different option. If 7 you would like to unselect a chosen option, click on it a second time. **8** 9 Practice answering the multiple-choice question below. Once you have finished practicing, click the 'Next' button to continue. Of the following biological levels of organization, which represents the smallest or lowest level? Α organism 17 В population 18 С cell D ecosystem

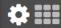

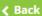

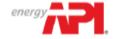

Individual Certification Programs: ICP\* **Tutorials** 

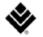

**Page:** 16 2/170 Section Time Remaining **Finish Section** Items Attempted Section: Introduction 02:39:56 Test: 510 - Pressure Vessel Inspector Certification Candidate: DELVECCHIO Kathy Answering Multiple-Response Questions This exam contains multiple-response questions, which has two or more correct answers. To complete each multiple-response question, click on all the options that you believe to be the correct responses. Once selected, the options will be shaded darker in color. To deselect an option, click on the same option again. Practice answering the multiple-response question below. Once you have finished practicing, click the 'Next' button to continue. Which of the following are planets in our Solar System? Select the two that apply. Venus Europa Titan Mars **∢** Back Next > Continue the Test >

<sup>\*</sup> These items will be identified by a line that states "This may have more than one correct answer, please select all answers that apply."

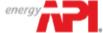

Individual Certification Programs: ICP" **Tutorials** 

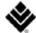

Page: 9 Section: Introduction Introduction Time Remai... 0/150 Items Attempted 00:09:48 Test: 510 - Pressure Vessel Inspector Certification Using the Calculator 4 Calculator A calculator is available for your use on every item in the exam. This calculator is similar to the calculator found 6 in Microsoft Windows. 7 8 You can use the calculator to perform any of the standard operations for which you would normally use a handheld calculator. The calculator performs basic arithmetic, such as addition, subtraction, multiplication, and division.

Click the 'Next' button to continue.

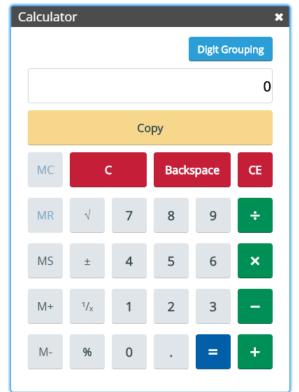

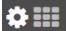

**∢** Back

Next >

Start the Test >

Finish Test

Candidate: GUNN Garrett

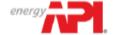

Individual Certification Programs: ICP\* **Tutorials** 

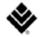

Page: 10 Section: Introduction O:09:51

0/150 Items Attempted

Finish Test

**Test:** 510 - Pressure Vessel Inspector Certification

Candidate: GUNN Garrett

2

# **Highlighting Text**

During the examination, you will be able to highlight question text that you feel is important to refer back to as you progress through the exam. The highlight will remain present as you navigate through the exam, unless you select to remove it.

To highlight text, click and drag the mouse cursor over the desired text. Click the **Highlight** button, as shown in the image below, that appears after releasing the mouse button. To remove the highlight, click on any area of the highlighted text.

How would you characterize the young Frederick Douglass?

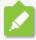

The highlight feature cannot be applied to text within the answer options.

Click the 'Next' button to continue.

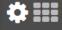

**∢** Back

Next >

Start the Test >

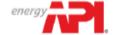

Individual Certification Programs: ICP\* **Tutorials** 

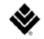

Page: 11 Section: Introduction On:09:49

0/150 Items Attempted

Finish Test

**Test:** 510 - Pressure Vessel Inspector Certification

Candidate: GUNN Garret

# **Striking Out Options**

During the examination, a Strikeout feature is available to help you visually eliminate possible options from consideration. A struck out option will remain present as you progress through the exam, unless you select to remove it.

Right-click on an option to strike it out. Right-click again to remove the strikeout. Left-click on a struck out option to select it as your response. You may strike out as many or as few items as you like.

Practice using the Strikeout feature below. Once you have finished practicing, click the 'Next' button to continue.

How many lungs does the typical human body have?

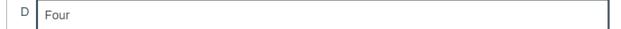

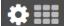

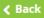

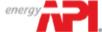

Individual Certification Programs: ICP\* **Tutorials** 

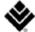

O:09:55 Page: 12 Section: Introduction 0/150 **Finish Test** Items Attempted Candidate: GUNN Garrett Test: 510 - Pressure Vessel Inspector Certification Section Review During the examination, you can review the status of all questions in a current exam section using the grid icon located in the bottom left corner of the exam screen. 9 To navigate directly to a question, click the corresponding numbered icon. You may also filter your view by unattempted, attempted, and flagged questions. The Section Review can be locked in place using the padlock 10 icon and closed using the "X" icon. Section Review Filter by: Unattempted Attempted 17 Flagged 18

Click the 'Next' button to continue.

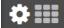

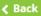

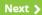

Start the Test >

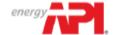

Individual Certification Programs: ICP\* **Tutorials** 

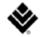

Page: 13 O/150 Introduction Time Remai... 0/150 Items Attempted Items Attempted

Test: 510 - Pressure Vessel Inspector Certification

Candidate: GUNN Garrett

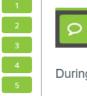

6 7

8 9

10

During the examination, you will have the opportunity to give feedback to each question presented to you.

To comment on a question, click the **Comment** button displayed at the bottom of the exam screen. Then proceed to type the comment in the pop-up window, or remove the comment if necessary.

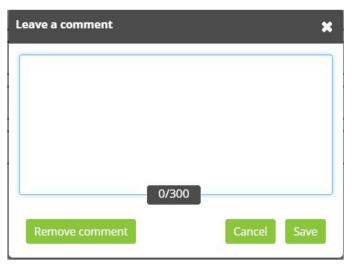

Please make sure your comment is relevant to the question you are viewing. Comments intended to challenge questions should provide the problematic details. At the end of the examination there will be a general comments box to capture the overall testing experience.

Please note that providing feedback is optional. The examination timer will continue to run while comments are being entered.

Click the 'Next' button to continue.

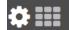

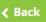

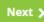

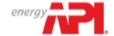

Individual Certification Programs: ICP\* **Tutorials** 

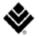

Page: 14
Section: Introduction

Olintroduction Time Remai...
00:09:41

0/150 Items Attem<u>pted</u>

**Finish Test** 

Test: 510 - Pressure Vessel Inspector Certification

Candidate: GUNN Garrett

2

4

5

6 7

8

9 10

11 12 13

## Viewing an Exhibit

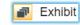

An exhibit will be associated with some questions. To view the exhibit, click on the "Exhibit" button as shown above, which will be available between the question and answer options. The image will open in a new window with interactive features such as zoom and pan capabilities. Please note that zoom is only available with high resolution images, so this feature may not be functional on every exhibit.

To close the exhibit window, click the "X" in the upper-right corner.

#### Click the 'Next' button to continue.

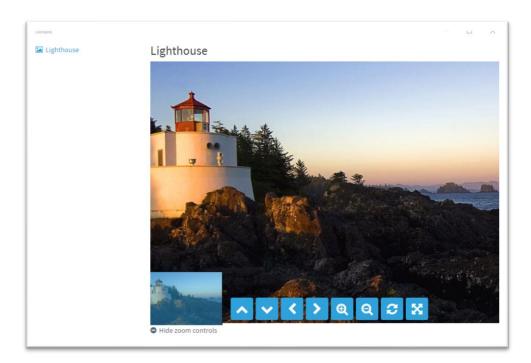

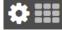

**∢** Back

Next >

Start the Test >

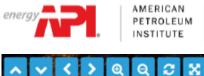

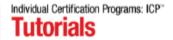

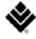

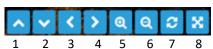

Items 1-4, the arrows are used to pan within a zoomed image.

Items 5 & 6, Use the +/- magnifying glass to zoom in or out.

Item 7, Use the refresh (circular arrows) button to return the image back to its original zoom.

Item 8, Use the four-way arrow button to return the image back to its original zoom.

The exhibit window can be moved and adjusted (minimized, maximized, resized) much like you would any other window on a computer screen.

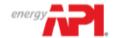

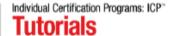

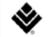

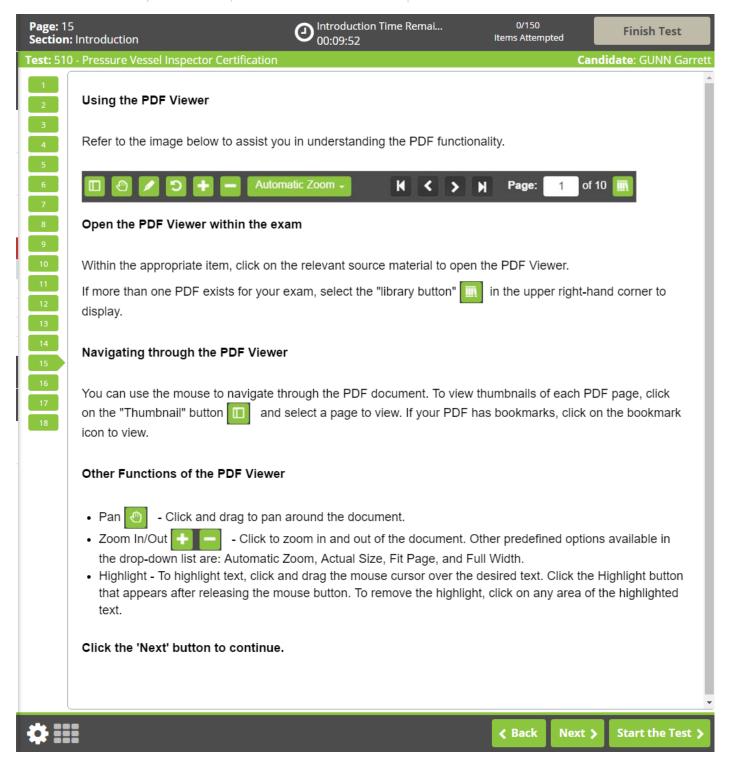

- \* On the image on the next page, the bookmark icon is circled in red.
- \* To remove the PDF dropdown menu from view, click on the library button a second time.

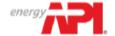

Individual Certification Programs: ICP\* **Tutorials** 

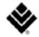

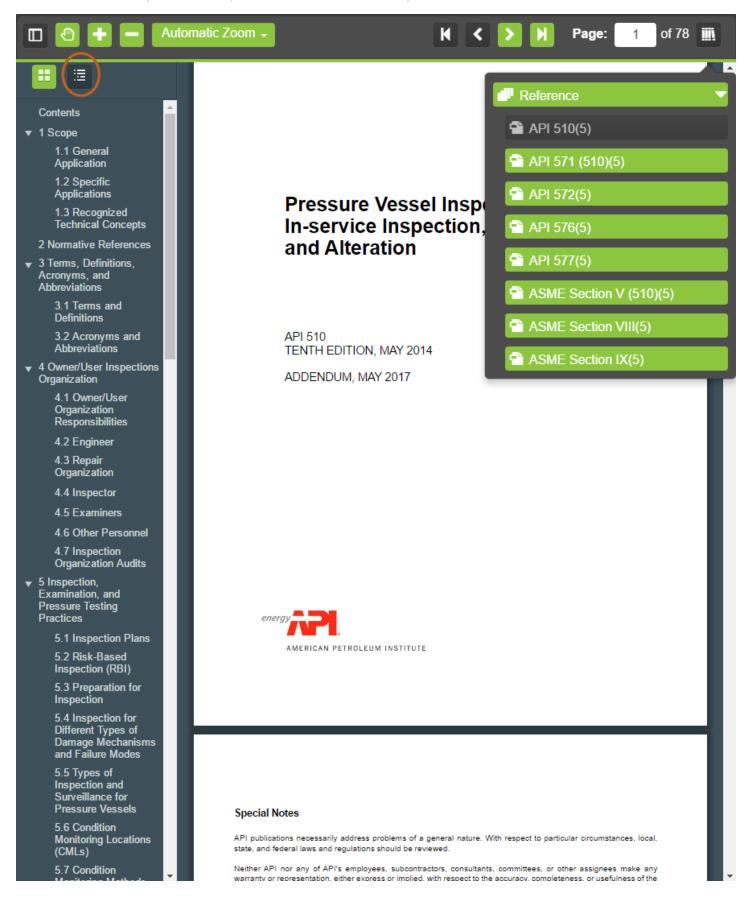

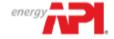

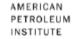

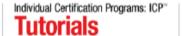

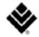

#### **Drag and Drop:**

Applicants will be presented with a list of options and must select all that answer the question by placing them in the provided answer box.

The applicant may remove a selection from the box by clicking and holding the option and dragging it out of the box.

Applicants will answer the question correctly only if they place all correct options in the provided box. If any option placed in the box is incorrect, the question is wrong. No partial credit is given.

## **Ordered Response:**

Applicants will be asked to identify the correct order of a process. Several options will be listed under the question and applicants must arrange them, by clicking and dragging, in the correct step order in the boxes provided below the question. All options will be used in the answer and no options will be used twice.

To answer the question correctly, an applicant must place all options in the right order. If any option is out of order, then the question is incorrect. No partial credit is given.

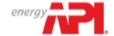

Individual Certification Programs: ICP\* **Tutorials** 

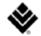

Page: 16 Section: Introduction Introduction Time Rem... 0/170 Finish Test Items Attempted 00:09:45 Candidate: VIERS Amanda Using the Drag and Drop Items For a Drag and Drop item, you must click on the source panel text and drag it to the desired destination panel. You may choose to change your answer(s). To remove a source panel from a destination panel, you must click on 7 the desired source panel text and drag it out of the destination panel. You may re-do the entire task if you are not satisfied with your selections by moving all source panels off of the destination panels so they return to their original positions. Note: Depending on the specific item a single source panel may be placed in multiple destination panels. You can practice with the sample below, when you are finished click the "Next" button to continue. Options Dog December Horse June 19 Months of the year Animals

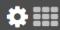

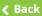

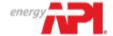

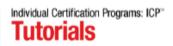

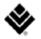

Page: 16 Section: Introduction

Olio9:38

0/170 Items Attempted

**Finish Test** 

| Pressure vessei inspecto |                                 |                                                                                                    |
|--------------------------|---------------------------------|----------------------------------------------------------------------------------------------------|
|                          |                                 |                                                                                                    |
| Using the Drag and D     | Prop Items                      |                                                                                                    |
| For a Drag and Drop it   | em, you must click on the sour  | ce panel text and drag it to the desired destination panel                                                               |
|                          |                                 |                                                                                                    |
| •                        | 0 ,                             | ve a source panel from a destination panel, you must clic                                                                |
|                          | · ·                             | estination panel. You may re-do the entire task if you are<br>nels off of the destination panels so they return to their |
| original positions.      | , , ,                           | ,                                                                                                    |
|                          |                                 |                                                                                                    |
| Note: Depending on th    | e specific item a single source | panel may be placed in multiple destination panels.                                                                      |
|                          |                                 |                                                                                                    |
| You can practice with    | 1 the sample below, when yo     | u are finished click the "Next" button to continue.                                                                      |
| Options                  |                                 |                                                                                                    |
|                          |                                 |                                                                                                    |
|                          |                                 |                                                                                                    |
|                          |                                 |                                                                                                    |
| Months of the year       | Animals                         |                                                                                                    |
| Months of the year       |                                 |                                                                                                    |
| June                     | Dog                             |                                                                                                    |
| -                        |                                 |                                                                                                    |

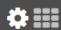

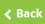

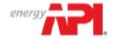

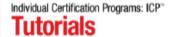

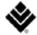

### **Extended Matching**

Applicants will be presented with two columns and be asked to match options on the left with options on the right. To match the options, click on option box on the left or the right and then click on the corresponding answer in the opposite column. When a match is made a black line will appear between the matches.

If you wish to un-match two boxes, place the curser over the line, which will turn red, and a scissor symbol will appear. Click the symbol to remove the line.

Extended matching questions will be correct if the options in the left and right columns are correctly matched. No partial credit will be given.

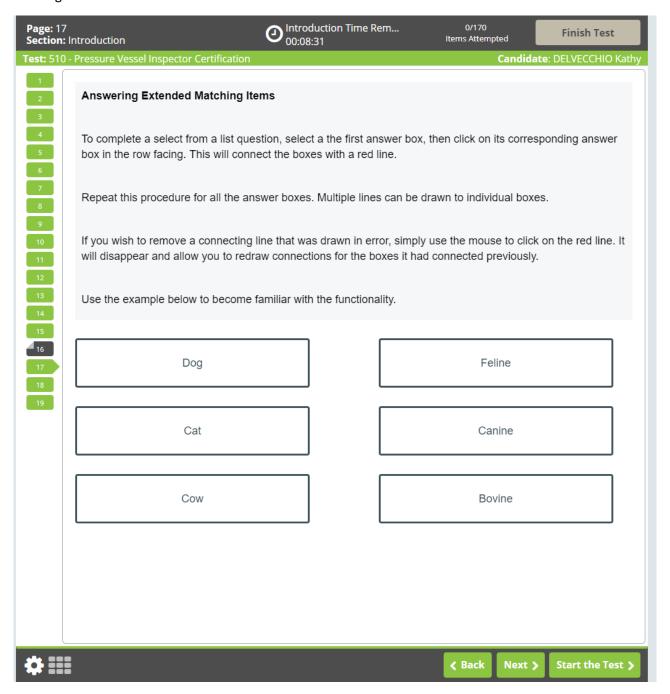

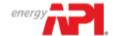

Individual Certification Programs: ICP\* **Tutorials** 

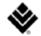

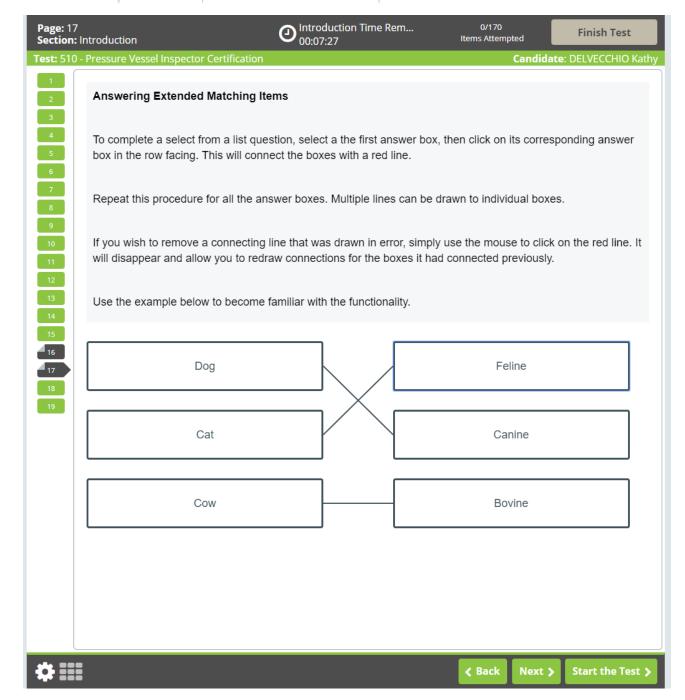

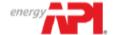

Individual Certification Programs: ICP" **Tutorials** 

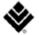

**O** 100:09:47 0/150 **Page:** 16 Introduction Time Remai... Finish Test Items Attempted Section: Introduction Candidate: GUNN Garret

**Test:** 510 - Pressure Vessel Inspector Certification

# Translations

If during the registration process with API, you elected to test with an available translation, it will be available for test questions. The selection of testing with a translation cannot be made or modified on the test day. For candidates who have selected to take a translated exam, the English question and options will be presented above the translation.

Click the 'Next' button to continue.

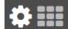

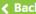

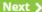

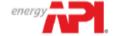

Individual Certification Programs: ICP\* **Tutorials** 

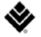

Page: 17
Section: Introduction

Olintroduction Time Remai...
00:09:55

0/150 Items Attempted

Finish Test

Test: 510 - Pressure Vessel Inspector Certification

Candidate: GUNN Garrett

# **Ending Exam Sections**

After completing and reviewing all of the questions within a section, you can navigate to the next section by clicking the **Finish Section** button in the top-right corner of the screen. Once clicked, a pop-up window will appear confirming you want to finish the section. Select "Yes, I would like to finish this section" to submit your answers for that section and progress to the next section.

The final section of the test is a short survey. Once you have completed the survey, you can end your session by clicking the **Finish Test** button in the top-right corner of the screen and confirming you would like to finish the test.

Please note that once you leave a section, you may not return. Any questions that are left incomplete will be marked as incorrect.

Click the 'Next' button to continue.

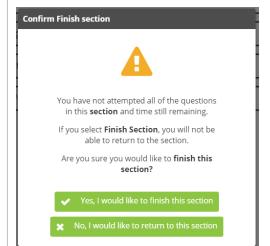

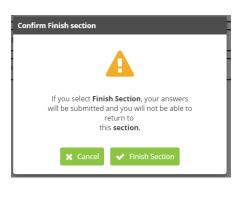

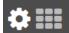

Back

Next >

Start the Test >

\* For each exam section, closed book and open book, if "Finish Section" is clicked before time is up, warnings will be displayed to ensure that the candidate confirms that they wish to leave the section. Two warnings pop-ups will be issued, and candidates must answer "Yes, I would like to finish this section" and "finish section."

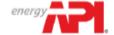

Individual Certification Programs: ICP\* **Tutorials** 

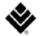

Page: 18 Section: Introduction On:09:55

0/150 Items Attempted

Finish Test

**Test:** 510 - Pressure Vessel Inspector Certification

Candidate: GUNN Garrett

Tutorial C

4

8

9

11

## **Tutorial Conclusion**

This concludes the tutorial. You can review the tutorial by clicking on the "Back" button to back up one screen at a time, or by using the numbered buttons displayed on the left side of the screen. You may view the tutorial at any point during an active examination by clicking on the question mark icon. This icon can be found in the bottom left of the screen once you have begun testing.

Good luck with the examination.

Click the 'Start the Test' button to exit the tutorial and begin the examination.

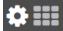

**∢** Back

Next

Start the Test >

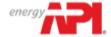

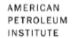

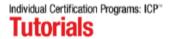

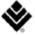

# Question Screen:

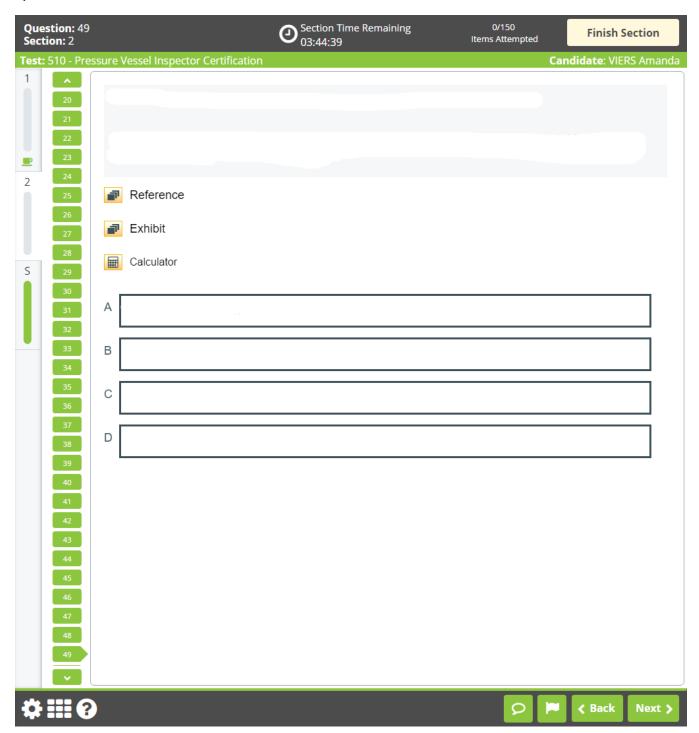